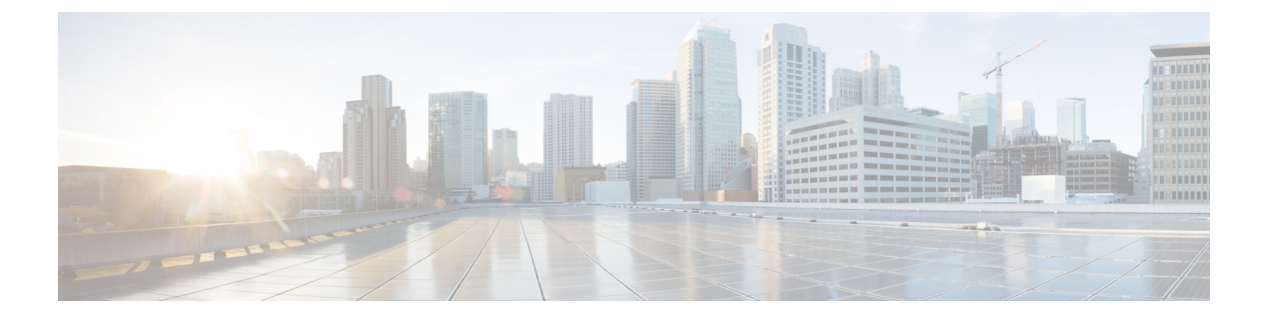

# ユーザ

- LDAP [同期の概要](#page-0-0) (1 ページ)
- ユーザ [ワークフローの設定](#page-2-0) (3 ページ)
- [サービスのアクティブ化](#page-2-1) (3 ページ)
- LDAP [ディレクトリ同期の有効化](#page-3-0) (4 ページ)
- LDAP [ディレクトリの同期の設定](#page-4-0) (5 ページ)
- [認証オプション](#page-6-0) (7 ページ)
- [同期の実行](#page-10-0) (11 ページ)
- ユーザへのサービス [プロファイルの関連付け](#page-10-1) (11 ページ)
- [連絡先リストの一括事前入力](#page-12-0) (13 ページ)
- UDS [連絡先検索のための認証設定](#page-14-0) (15 ページ)
- 拡張 UDS [連絡先ソースの有効化](#page-15-0) (16 ページ)

## <span id="page-0-0"></span>**LDAP** 同期の概要

Lightweight Directory Access Protocol (LDAP) の同期は、システムのエンドユーザのプロビジョ ニングと設定を支援します。LDAP の同期中、システムは外部 LDAP ディレクトリから Cisco Unified Communications Manager データベースにユーザのリストと関連するユーザ データをイ ンポートします。また、従業員のデータの変更を漏らさずに記録するため、定期的な同期スケ ジュールを設定できます。

### ユーザ **ID** とディレクトリ **URI**

LDAP ディレクトリ サーバと Cisco Unified Communications Manager を同期させると、次の値を 含む属性を使用して、Cisco Unified Communications Manager データベースと Cisco Unified Communications Manager IM and Presence Service データベースの両方でエンド ユーザ設定テー ブルを生成できます。

• ユーザ **ID**:Cisco Unified Communications Manager でユーザ ID の値を指定する必要があり ます。この値はデフォルトの IM アドレス スキームおよびユーザのログインに必要です。 デフォルト値は sAMAccountName です。

### Ú

ユーザ ID の属性が sAMAccountName 以外の場合で、Cisco Unified Communications Manager IM and Presence Service でデフォルトの IM アドレス方式が使用されている場合は、次のようにクライアント コンフィギュレーションファイルでパラメータの値として属性を 指定する必要があります。 重要

CDI パラメータは UserAccountName です。

<UserAccountName>*attribute-name*</UserAccountName>

設定で属性を指定せず、属性がsAMAccountName以外の場合、クラ イアントはディレクトリ内の連絡先を解決できません。この結 果、ユーザはプレゼンスを取得せず、インスタントメッセージを 送信または受信できません。

- ディレクトリ **URI**:以下を予定している場合は、ディレクトリ URI の値を指定する必要 があります。
	- Cisco Jabber で URI ダイヤルを有効にする。
	- Cisco Unified Communications Manager IM and Presence Service バージョン 10 以降でディ レクトリ URI アドレス スキームを使用する。

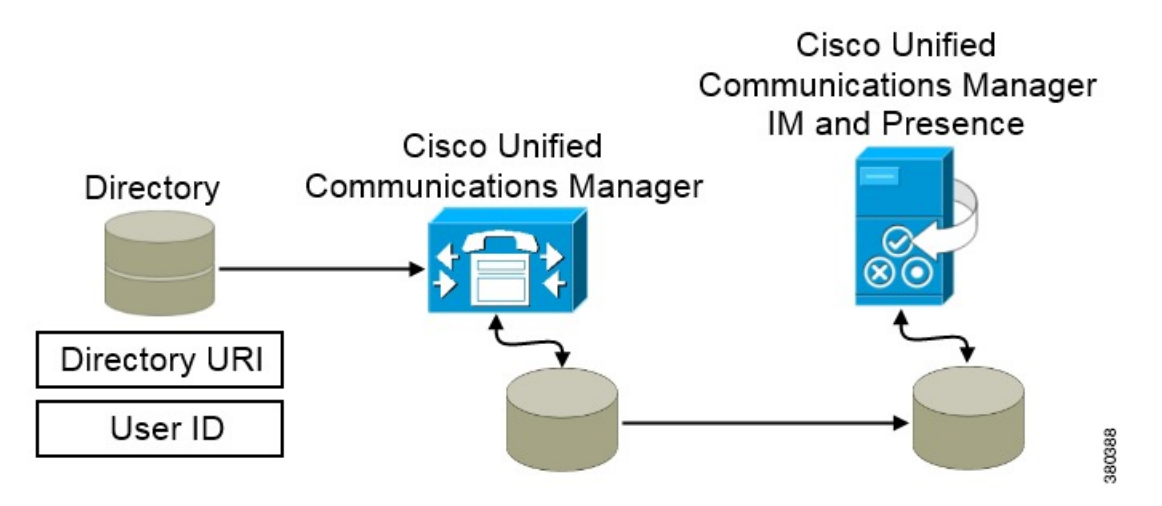

Cisco Unified Communications Manager がディレクトリ ソースと同期すると、ディレクトリ URI とユーザ ID の値を取得して、それらを Cisco Unified Communications Manager データベースの エンド ユーザ設定テーブルに入力します。

その後で、Cisco Unified Communications Manager データベースが Cisco Unified Communications Manager IM and Presence Service データベースと同期します。その結果、ディレクトリ URI と ユーザ ID の値が Cisco Unified Communications Manager IM and Presence Service データベースの エンド ユーザ設定テーブルに入力されます。

## <span id="page-2-0"></span>ユーザ ワークフローの設定

手順

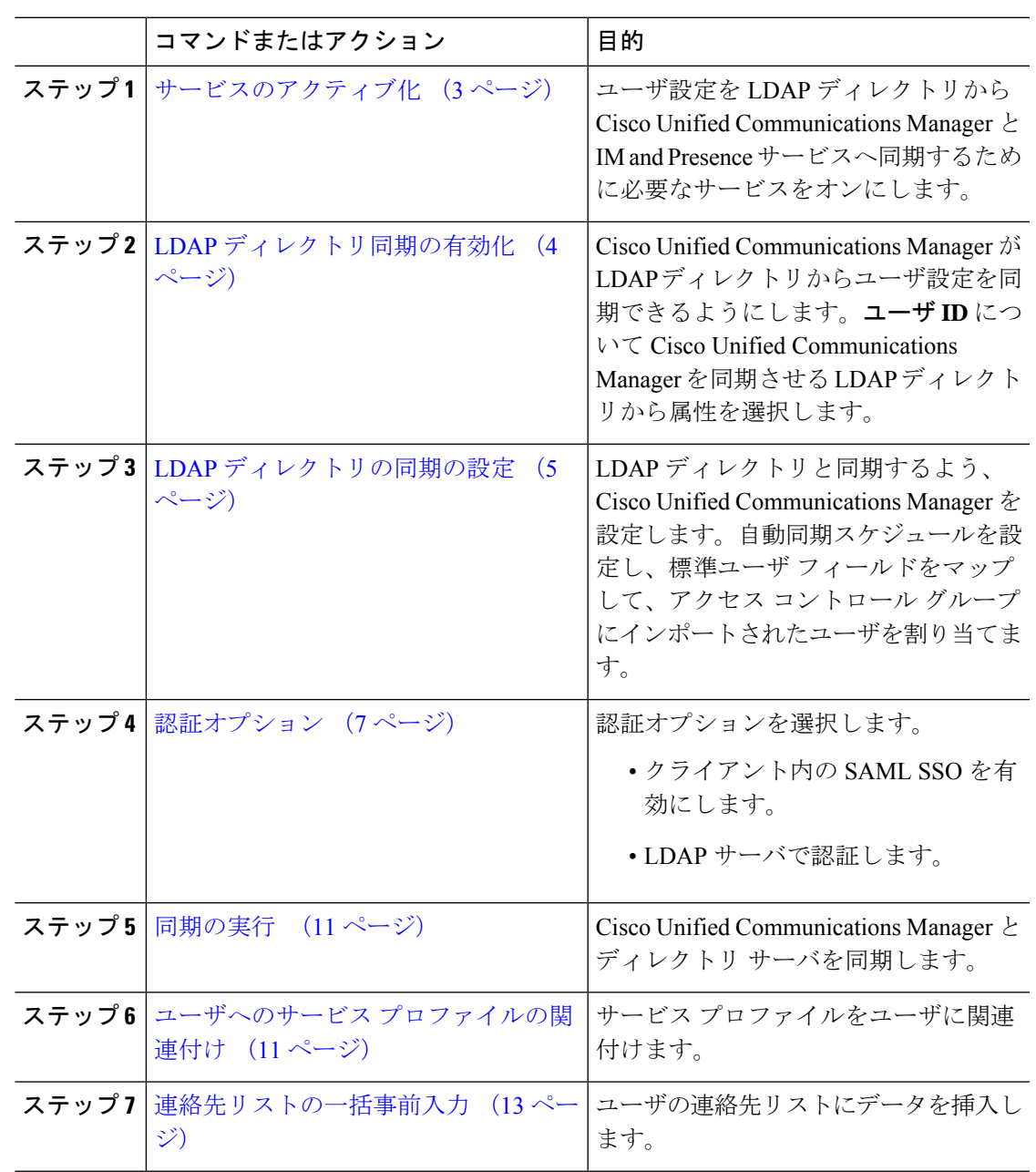

# <span id="page-2-1"></span>サービスのアクティブ化

I

社内 LDAP サーバを統合する前に、次のサービスをアクティブにする必要があります。

- CiscoDirSyncサービス:社内LDAPディレクトリでエンドユーザの設定を同期するにはこ のサービスをアクティブにする必要があります。
- (Cisco Unified Communications Manager IM and Presence Service) Cisco Sync Agent  $\forall$   $\forall$ ス:このサービスはIM andPresenceサービスノードとCisco UnifiedCommunications Manager の間でデータの同期を維持します。ディレクトリ サーバとの同期を実行すると、Cisco Unified Communications Manager は次に IM and Presence サービスとデータを同期します。

#### 手順

- ステップ **1** Cisco UnifiedServiceability から、**[**ツール(**Tools**)**]** > **[**サービスの有効化(**Service Activation**)**]** を選択します。
- ステップ **2** [サーバ(**Server**)] ドロップダウン リスト ボックスからパブリッシャ ノードを選択します。
- ステップ **3** [ディレクトリ サービス(**Directory Services**)] の下の [**Cisco DirSync**] オプション ボタンをク リックします。
- ステップ **4 [**保存(**Save**)**]**をクリックします。
- ステップ **5 [**ツール(**Tools**)**]** > **[**コントロール センタのネットワーク サービス(**Control Center - Network Services**)**]** を選択します。
- ステップ **6** [サーバ(Server)] ドロップダウン リスト ボックスから、[IM and Presence サービス(IM and Presence Service) 1ノードを選択します。
- ステップ **7** [**IM and Presence** サービス(**IM and Presence Services**)] で、[**Cisco** 同期エージェント(**Cisco Sync Agent**)] オプション ボタンをクリックします。
- ステップ **8 [**保存**]** をクリックします。

# <span id="page-3-0"></span>**LDAP** ディレクトリ同期の有効化

エンドユーザの設定を社内LDAPディレクトリから同期するようにCiscoUnifiedCommunications Manager を設定するには、次の手順を実行します。

#### 手順

ステップ **1** [Cisco Unified CM の管理(Cisco Unified CM Administration)] で、**[**システム(**System**)**]** > **[LDAP]** > **[LDAP** システム(**LDAP System**)**]** を選択します。

[LDAP システムの設定(LDAP System Configuration)] ウィンドウが開きます。

ステップ **2** Cisco Unified Communications Manager が LDAP ディレクトリからユーザをインポートすること を許可するには、[LDAP サーバからの同期を有効にする(Enable Synchronizing from LDAP Server)] チェックボックスをオンにします。

**4**

- ステップ **3** [LDAP サーバ タイプ(LDAP Server Type)] ドロップダウン リスト ボックスから、会社が使 用する LDAP ディレクトリ サーバのタイプを選択します。
- ステップ **4** [ユーザ ID の LDAP 属性(LDAP Attribute for User ID)] ドロップダウン リスト ボックスから、 [エンドユーザ設定 (End User Configuration) ] ウィンドウの [ユーザ ID (User ID)] フィールド の値について、Cisco Unified Communications Manager を同期させる社内 LDAP ディレクトリの 属性を選択します。

この値はデフォルトの IM アドレス スキームおよびユーザのログインに必要です。デフォルト 値は sAMAccountName です。

設定で属性を指定せず、属性がsAMAccountName以外の場合、クライアントはディレクトリ内の 連絡先を解決できません。この結果、ユーザはプレゼンスを取得せず、インスタントメッセー ジを送信または受信できません。

ステップ **5 [**保存**]** をクリックします。

# <span id="page-4-0"></span>**LDAP** ディレクトリの同期の設定

LDAP ディレクトリと同期するよう Cisco Unified Communications Manager を設定するには、次 の手順を使用します。LDAP ディレクトリの同期により、[エンド ユーザの設定(**End User Configuration**)] ウィンドウに表示されるエンドユーザのデータを外部の LDAP ディレクトリ よりCisco UnifiedCommunications Managerデータベースへインポートできます。定期的にLDAP ディレクトリの更新がCiscoUnifiedCommunicationsManagerに伝達されるよう、同期スケジュー ルをセットアップできます。

フィールドとその説明を含むヘルプは、オンライン ヘルプを参照してください。

#### 手順

- ステップ **1** Cisco Unified CM の管理で、**[**システム(**System**)**]** > **[LDAP**(**LADP**)**]** > **[LDAP** ディレクトリ (**LDAP Directory**)**]** を選択します。
- ステップ **2** 次のいずれかの手順を実行します。
	- [検索(**Find**)] をクリックし、既存の LDAP ディレクトリを選択します。
	- [新規追加(**Add New**)] をクリックして、新しい LDAP ディレクトリを作成します。
- ステップ **3** [**LDAP** 構成名(**LDAP Configuration Name**)] テキスト ボックスで、LDAP ディレクトリの一 意の名前を指定します。
- ステップ **4** [**LDAP** マネージャ識別名(**LDAP Manager Distinguished Name**)] フィールドに、LDAP ディ レクトリ サーバにアクセスできるユーザー ID を入力します。
- ステップ **5** パスワードの詳細を入力し、確認します。
- ステップ **6** [LDAP ディレクトリ同期スケジュール(LDAP DirectorySynchronizationSchedule)] フィールド に、外部 LDAP ディレクトリとデータ同期を行うために Cisco Unified Communications Manager が使用するスケジュールを作成します。
- ステップ **7** [同期対象の標準ユーザ フィールド(**Standard User Fields To Be Synchronized**)] セクションを 記入します。各エンドユーザのフィールドで、それぞれLDAP属性を選択します。同期プロセ スは LDAP 属性の値を Cisco Unified Communications Manager のエンドユーザ フィールドに割 り当てます。
	- a) [ディレクトリURI (Directory URI) ]ドロップダウン リストで、次の LDAP 属性のいずれ かを選択します。
		- **msRTCSIP-primaryuseraddress**:この属性は、Microsoft Lync または Microsoft OCS が 使用されている場合に AD 内で生成されます。これがデフォルト属性です。
		- メール
- ステップ **8** インポートされたすべてのエンドユーザに共通するアクセスコントロールグループにインポー トしたエンドユーザを割り当てるには、次の手順を実行してください。
	- a) [アクセス コントロール グループに追加(**Add to Access Control Group**)] をクリックしま す。
	- b) ポップアップ ウィンドウで、インポートしたユーザに割り当てるアクセス コントロール グループごとに、対応するチェックボックスをオンにします。
	- c) [選択項目の追加(**Add Selected**)] をクリックします。
	- ユーザを、少なくとも次のアクセス コントロール グループに割り当てる必要があります。
		- **Standard CCM End Users**
		- [標準 CTI を有効にする(Standard CTI Enabled)]:このオプションは、デスク フォンを制 御するために使用します。

セキュア電話機能をユーザにプロビジョニングする場合、**Standard CTI Secure Connection** グ ループにユーザを割り当てないでください。

電話機のモデルによっては、次のコントロール グループが追加で必要となります。

- Cisco Unified IP Phone 9900、8900、8800 シリーズ、または DX シリーズでは、**[**標準 **CTI** による接続時の転送および会議をサポートする電話の制御(**Standard CTI Allow Control of Phones supporting Connected Xfer and conf**)**]** を選択します。
- Cisco Unified IP Phone 6900 シリーズでは、**[**標準 **CTI** によるロールオーバー モードをサ ポートする電話の制御(**Standard CTI Allow Control of Phonessupporting Rollover Mode**)**]** を選択します。
- Cisco Unified Communications Manager 9.x では、[エンドユーザの設定(**End User Configuration**)] ウィンドウ(**[**ユーザ管理(**User Management**)**]** > **[**エンドユーザ (**End User**)**]**)のアクセス コントロール グループにエンドユーザを割り当てる必要 があります。 (注)
- ステップ **9** [**LDAP** サーバ情報(**LDAP Server Information**)] エリアで、LDAP サーバのホスト名または IP アドレスを入力します。
- ステップ **10** LDAP サーバへのセキュアな接続を作成するには、[**TLS** を使用(**Use TLS**)] チェックボック スをオンにします。
- ステップ **11 [**保存**]** をクリックします。

# <span id="page-6-0"></span>認証オプション

## **LDAP** サーバでの認証

LDAP 認証を有効にして、会社の LDAP ディレクトリに割り当てられているパスワードに対し てエンドユーザのパスワードが認証されるようにするには、この手順を実行します。LDAP認 証により、システム管理者は会社のすべてのアプリケーションに対してエンドユーザの1つの パスワードを割り当てることができます。この設定は、エンドユーザのパスワードにのみ適用 され、エンドユーザのPINまたはアプリケーションユーザのパスワードには適用されません。 ユーザがクライアントにサインインすると、プレゼンス サービスがその認証を Cisco Unified CommunicationsManagerにルーティングします。その後で、Cisco UnifiedCommunicationsManager がその認証をディレクトリ サーバに送信します。

手順

- ステップ **1** [Cisco Unified CM の管理(Cisco Unified CM Administration)] インターフェイスを開きます。
- ステップ **2 [**システム(**System**)**]** > **[LDAP]** > **[LDAP** 認証(**LDAP Authentication**)**]** を選択します。

ステップ **3** [エンドユーザ用 LDAP 認証の使用(Use LDAP Authentication for End Users)] を選択します。

ステップ **4** 必要に応じて、LDAP クレデンシャルとユーザ検索ベースを指定します。

[LDAP認証(LDAP Authentication)] ウィンドウ上のフィールドの詳細については、『*Cisco Unified Communications Manager Administration Guide*』を参照してください。

ステップ5 保存を選択します。

### クライアントの **LDAP** サーバ認証のための設定

LDAPクレデンシャルを使用するための認証の設定では、クライアントも設定する必要があり ます。

手順

ステップ1 LDAP UseCredentialsFrom パラメータで jabber-config.xml ファイルを更新します。

#### 例:

<LDAP\_UseCredentialsFrom>*CUCM*</LDAP\_UseCredentialsFrom>

ステップ **2** Cisco Unified Communications Manager IM andPresenceService および Cisco Unified Communications Manager が展開されているドメインとは別のドメインに LDAP サーバが展開されている場合 は、LDAPUserDomainパラメータを設定します。このパラメータを設定しない限り、必須のパ ラメータである PresenceDomain の値がデフォルトで使用されます。

#### 例:

<LdapUserDomain>*example.com*</LdapUserDomain>

## 匿名バインドでの認証

LDAPサーバのユーザ認証の手段として、匿名バインドを設定できます。匿名バインドを使用 することにより、Jabber の [オプション(Options)] メニューの [アカウント(Accounts)] タブ でのクレデンシャル入力を不要にできます。

#### 手順

jabber-config.xml ファイルで、LdapAnonymousBinding パラメータに true または false の値を設 定します。

### 例:

<LdapAnonymousBinding>true</LdapAnonymousBinding>

このパラメータの設定の詳細は、『*Cisco Jabber* パラメータ リファレンス ガイド(*Parameters Reference Guide for Cisco Jabber*)』を参照してください。

### 手動ユーザ認証

ユーザが必要とするサービスでJabberクライアントにユーザ自身のクレデンシャルを手動で入 力するサービス認証をセットアップできます。

サービス認証が(たとえば、サービスプロファイルまたはLDAPサーバに)設定されていない 場合は、ユーザが自分のクレデンシャルを手動で入力するよう求められます。

ユーザのクレデンシャルは Jabber の [オプション(**Option**)] メニューの [アカウント (**Accounts**)] タブに入力します。

## クライアント内の **SAML SSO** の有効化

#### 始める前に

- Cisco Unified Communications Applications 10.5.1 Service Update 1 での SSO の有効化:この サービスで SAML SSO を有効化する方法については、『*SAML SSO Deployment Guide for Cisco Unified Communications Applications, Release 10.5*』を参照してください。
- Cisco UnityConnectionバージョン10.5でSSOを有効にします。このサービス上でのSAML SSO の有効化方法については、『*Managing SAML SSO in Cisco Unity Connection*』を参照し てください。

#### 手順

- ステップ **1** Webブラウザで証明書を検証できるように、すべてのサーバに証明書を配布してください。こ れを行わない場合、無効な証明書に関する警告メッセージが表示されます。証明書の検証に関 する詳細については、「証明書の検証」を参照してください。
- ステップ **2** クライアントの SAML SSO のサービス検出を確認します。クライアントは、標準サービス検 出を使用してクライアントの SAML SSO を有効化します。設定パラメータ ServicesDomain、 VoiceServicesDomain、および ServiceDiscoveryExcludedServices を使用して、サービス検出を有 効化します。サービス検出を有効にする方法の詳細については、「*RemoteAccess*のためのサー ビス検出の設定」を参照してください。
- ステップ **3** セッションの継続時間を定義します。

セッションは、クッキーおよびトークン値で構成されます。cookieは通常トークンより長く継 続します。cookieの寿命はアイデンティティプロバイダーで定義され、トークンの期間はサー ビスで定義されます。

ステップ **4** SSO を有効にすると、デフォルトで、すべての Cisco Jabber ユーザが SSO を使用してサインイ ンします。管理者は、特定のユーザが SSO を使用する代わりに、Cisco Jabber ユーザ名とパス ワードを使用してサインインするようにユーザ単位でこの設定を変更できます。Cisco Jabber ユーザの SSO を無効にするには、SSO\_Enabled パラメータの値を FALSE に設定します。

> ユーザに電子メールアドレスを尋ねないようにCisco Jabberを設定した場合は、ユーザのCisco Jabberへの最初のサインインが非SSOになることがあります。展開によっては、パラメータの ServicesDomainSsoEmailPrompt を ON に設定する必要があります。これによって、Cisco Jabber は初めてSSOサインインを実行する際の必要な情報を得ることができます。ユーザが以前Cisco Jabberにサインインしたことがある場合は、必要な情報が取得済みであるため、このプロンプ トは必要ありません。

## モバイル クライアントの証明書ベース **SSO** 認証

この設定は、iPhone および iPad 版 Cisco Jabber にのみ必要です。Android 版 Cisco Jabber には、 同様の設定は必要ありません。

この機能を有効にするには、Cisco Unified Communications Manager と Cisco Unity Connection の 両方で [iOS での SSO ログイン動作(SSO Login Behavior for iOS)] の設定を同じにします。

Expressway for Mobile and Remote Access により、VCS Expressway 管理コンソールで組み込み Safari ブラウザを使用するように Jabber for iPhone and iPad クライアントを設定します。詳細に ついては、[https://www.cisco.com/c/en/us/support/unified-communications/expressway-series/](https://www.cisco.com/c/en/us/support/unified-communications/expressway-series/products-installation-guides-list.html) [products-installation-guides-list.html](https://www.cisco.com/c/en/us/support/unified-communications/expressway-series/products-installation-guides-list.html)のCisco Expresswayインストールガイドを参照してください。

Webex Messenger では共通アイデンティティ(CI)を有効にできません。組み込まれている Safari が、Cisco Jabber for iPhone and iPad でクライアント証明書ベースの SSL 認証を使用して ボイスメールに接続できるようにするには、CIを無効にする必要があります。

### **Cisco Unified Communications Manager** での証明書ベース **SSO** 認証の設定

この設定は Cisco Unified Communications Manager 11.5 以降でのみサポートされます。

#### 手順

- ステップ **1** Cisco UnifiedCMの管理で、**[**システム(**System**)**]** > **[**エンタープライズパラメータ(**Enterprise Parameters**)**]** に移動します。
- ステップ **2** [SSO設定(SSOConfiguration)]セクションで、[iOSでのSSOログイン動作(SSOLoginBehavior for iOS)] までスクロールし、[ネイティブ ブラウザを使用(Use native browser)] を選択しま す。
- ステップ **3** [保存(Save)] を選択します。

### **Cisco Unity Connection** での証明書ベース **SSO** 認証の設定

#### 手順

- ステップ **1** Cisco Unity Connection Administration で、**[**システム設定(**System Setting**)**]** > **[**エンタープライ ズ パラメータ(**Enterprise Parameters**)**]** と進みます。
- ステップ2 [SSO設定 (SSO Configuration) ]セクションで、[iOS でのSSO ログイン動作 (SSO Login Behavior for iOS)] までスクロールし、[ネイティブ ブラウザを使用(Use native browser)] を選択しま す。
- ステップ **3** 保存を選択します。

**10**

## <span id="page-10-0"></span>同期の実行

ディレクトリ サーバを追加し、認証方法を指定した後、Cisco Unified Communications Manager をディレクトリ サーバと同期できます。

#### 手順

- ステップ **1 [**システム(**System**)**]** > **[LDAP]** > **[LDAP** ディレクトリ(**LDAP Directory**)**]** を選択します。
- ステップ **2** [検索(Find)] をクリックし、設定した LDAP ディレクトリを選択します。

[LDAP ディレクトリ (LDAP Directory) 1ウィンドウが開きます。

- ステップ **3** [今すぐ完全同期を実行する(Perform Full Sync Now)] を選択します。
	- 同期プロセスの完了までに要する時間は、ディレクトリ内のユーザの数によって異な ります。ユーザ数が数千にもなる大規模なディレクトリの同期を実施する場合、その プロセスにはある程度の時間がかかると予想されます。 (注)

ディレクトリ サーバからのユーザ データが Cisco Unified Communications Manager データベー スに同期されます。その後で、Cisco Unified Communications Manager が IM and Presence サービ ス データベースにユーザ データを同期します。

# <span id="page-10-1"></span>ユーザへのサービス プロファイルの関連付け

### 個別ユーザへのサービス プロファイルの関連付け

サービス プロファイルを個別ユーザへ関連付けます。

#### 手順

- ステップ **1** [Cisco Unified CM の管理(Cisco Unified CM Administration)] インターフェイスを開きます。
- ステップ **2 [**ユーザ管理(**User Management**)**]** > **[**エンド ユーザ(**End User**)**]** を選択します。

[ユーザの検索と一覧表示 (Find and List Users) ] ウィンドウが開きます。

- ステップ **3** [ユーザを次の条件で検索(Find User where)] フィールドで適切なフィルタを指定した後、[検 索(Find)] を選択してユーザのリストを取得します。
- ステップ **4** 対象のユーザ名をリストから選択します。

[エンド ユーザの設定 (End User Configuration) ] ウィンドウが表示されます。

- **ステップ5** [サービスの設定(Service Settings)] セクションを探します。
- ステップ **6** [ホーム クラスタ(Home Cluster)] を選択します。
- ステップ7 電話モード展開では、[Unified CM IM and Presence のユーザを有効化(関連付けられている UC サービス プロファイルで IM and Presence を設定) (Enable User for Unified CM IM and Presence (Configure IM and Presence in the associated UC Service Profile))] オプションが選択されていない ことを確認します。

他のすべての展開では、[Unified CM IM and Presenceの ユーザを有効化(関連付けられている UCサービスプロファイルでIM and Presence を設定) (Enable User for Unified CM IM and Presence (Configure IM and Presence in the associated UC Service Profile))] チェックボックスをオンにしま す。

- ステップ **8** [UC サービス プロファイル(UC Service Profile)] ドロップダウン リストからサービス プロ ファイルを選択します。
	- Cisco Unified Communications Manager リリース 9.x のみ:ユーザがインスタント メッ セージおよびプレゼンスの機能しか使用しない(IM 専用)場合は、[デフォルトの使 用(Use Default)] を選択する必要があります。Cisco Unified Communications Manager リリース 9.x は、[UC サービス プロファイル(UC Service Profile)] ドロップダウン リストから選択された項目に関係なく、デフォルト サービス プロファイルを適用し ます。 重要

ステップ **9** 保存を選択します。

## ユーザへのサービス プロファイルの一括関連付け

サービス プロファイルを複数のユーザに追加します。

#### 手順

- ステップ **1** [Cisco Unified CM の管理(Cisco Unified CM Administration)] インターフェイスを開きます。
- ステップ **2 [**一括管理(**Bulk Administration**)**]** > **[**ユーザ(**Users**)**]** > **[**ユーザの更新(**Update Users**)**]** > **[**クエリー(**Query**)**]** を選択します。

[更新するユーザの検索と一覧表示(Find and List Users To Update)] ウィンドウが表示されま す。

- ステップ **3** [ユーザを次の条件で検索(Find User where)] フィールドで適切なフィルタを指定した後、[検 索(Find) 1を選択してユーザのリストを取得します。
- ステップ **4** [次へ(Next)] を選択します。
	- [ユーザの更新 (Update Users Configuration) ] ウィンドウが開きます。

ステップ **5** 電話機モードの展開では、インスタント メッセージとプレゼンスを無効にし、[Unified CM IM and Presence のユーザを有効化(Enable User for Unified CM IM and Presence)] チェックボック スを 1 つオンにします。

> 他のすべての展開では、[Unified CM IM and Presence のユーザを有効化(Enable User for Unified CM IM and Presence)] チェックボックスの両方をオンにします。

- ステップ **6** [UC サービス プロファイル(UC Service Profile)] チェックボックスをオンにし、そのドロッ プダウン リストからサービス プロファイルを選択します。
	- Cisco Unified Communications Manager リリース 9.x のみ:ユーザがインスタント メッ セージおよびプレゼンスの機能しか使用していない(IM 専用)場合は、[デフォルト の使用 (Use Default) ] を選択する必要があります。 重要

IM 専用ユーザの場合:Cisco Unified Communications Manager リリース 9.x は、[**UC** サービスプロファイル(**UC Service Profile**)] ドロップダウン リストで選択された項 目に関係なく、常に、デフォルト サービス プロファイルを適用します。

- ステップ **7** [ジョブ情報(**JobInformation**)] セクションで、ジョブをただちに実行するか後で実行するか を指定します。
- ステップ **8** [送信(**Submit**)] を選択します。

## <span id="page-12-0"></span>連絡先リストの一括事前入力

一括管理ツール(BAT)を使用してユーザの連絡先リストを事前に入力することもできます。 これにより、ユーザの連絡先リストを事前に入力して、クライアントの最初の起動後にユーザ

Cisco Jabber はクライアント連絡先リストで最大 300 件の連絡先をサポートします。

#### 手順

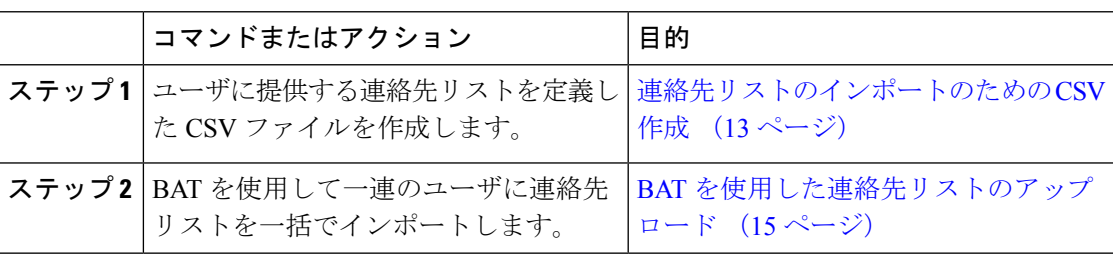

## <span id="page-12-1"></span>連絡先リストのインポートのための **CSV** 作成

#### **CSV** ファイルの構造

CSV ファイルは、次の形式である必要があります。

が連絡先のセットを自動的に入手できるようにします。

<User ID>, <User Domain>, <Contact ID>, <Contact Domain>, <Nickname>, <Group Name>

CSV ファイル エントリの例は、次のとおりです。

userA, example.com, userB, example.com, buddyB, General

表 **<sup>1</sup> :** 入力ファイルのパラメータの説明

| パラメータ                    | 説明                                                                                                    |
|--------------------------|----------------------------------------------------------------------------------------------------|
| [ユーザID (User ID)]        | 必須パラメータです。IM and Presence Service<br>ユーザのユーザ ID。これには、最大 132 文字<br>を使用できます。                                                                                                    |
| ユーザのドメイン名 (User Domain)  | 必須パラメータです。IM and Presence Service<br>ユーザのプレゼンスドメイン。これには、最<br>大128文字を使用できます。                                                                                                    |
| コンタクトID (Contact ID)     | 必須パラメータです。連絡先リストエントリ<br>のユーザ ID。これには、最大 132 文字を使用<br>できます。                                                                                                    |
| Contact Domain (連絡先ドメイン) | 必須パラメータです。連絡先リストエントリ<br>のプレゼンスドメイン。次の制限は、ドメイ<br>ン名の形式に適用されます。<br>•長さは 128 文字以下である必要がありま<br>寸<br>•数字、大文字と小文字、およびハイフン<br>(-) だけ含めます<br>•ハイフン (-) で開始または終了してはい<br>けません<br>•ラベルの長さは63文字以下である必要が<br>あります<br>•トップレベルドメインは文字だけで、少<br>なくとも2文字にする必要があります |
| ニックネーム (Nickname)        | 連絡先リストエントリのニックネーム。これ<br>には、最大255文字を使用できます。                                                                                                    |
| グループ名 (Group Name)       | 必須パラメータです。連絡先リストエントリ<br>が追加されるグループの名前。これには、最<br>大255文字を使用できます。                                                                                                    |

### <span id="page-14-1"></span>**BAT** を使用した連絡先リストのアップロード

#### 始める前に

連絡先が入った CSV ファイルを作成します。

#### 手順

- ステップ **1** [**Cisco Unified CM IM and Presence** の管理(**Cisco Unified CM IM and Presence Administration**)] インターフェイスを開きます。
- ステップ **2 [**一括管理(**BulkAdministration**)**]** > **[**ファイルのアップロード**/**ダウンロード(**Upload/Download Files**)**]**の順に選択します。
- ステップ **3** [新規追加(**Add New**)] を選択します。
- ステップ **4** [ファイル選択(**Choose File**)] を選択して、CSV ファイルを検索し選択します。
- ステップ **5** ターゲットとして [連絡先リスト(**Contact Lists**)] を選択します。
- ステップ **6** トランザクション タイプとして [ユーザの連絡先のインポート **-** カスタム ファイル(**Import Users' Contacts – Custom File**)] を選択します。
- ステップ **7** [保存(**Save**)] を選択してファイルをアップロードします。

## <span id="page-14-0"></span>**UDS** 連絡先検索のための認証設定

Cisco Jabber は連絡先を検索する際に認証されたディレクトリ クエリーをサポートします。認 証は、Cisco Unified Communications Manager リリース 11.5 以降で設定されます。

#### 手順

- ステップ **1** コマンドライン インターフェイスにログインします。
- ステップ **2 utils contactsearchauthenticationstatus** コマンドを実行し、このノードの連絡先検索の認証の設 定を確認します。
- ステップ **3** 連絡先検索の認証の設定が必要な場合、
	- 認証を有効にするには、**utils contactsearchauthentication enable** コマンドを実行します。
	- 認証を無効にするには、**utils contactsearchauthentication disable** コマンドを実行します。
- ステップ **4** すべての クラスタ ノードに対してこの手順を繰り返します。

(注) 変更を有効にするには、電話をリセットする必要があります。

# <span id="page-15-0"></span>拡張 **UDS** 連絡先ソースの有効化

#### 始める前に

拡張 UDS の連絡先の検索は、Cisco Unified Communications Manager リリース 11.5(1) 以降での み使用可能です。

#### 手順

- ステップ **1** [**Cisco Unified CM** の管理(**Cisco Unified CM Administration**)] インターフェイスを開きます。
- ステップ **2 [**システム(**System**)**]** > **[LDAP]** > **[LDAP** 検索(**LDAP Search**)**]** を選択します。
- ステップ **3** エンタープライズ LDAP ディレクトリ サーバを使用してユーザー検索を実行するには、[エン タープライズディレクトリサーバのユーザ検索を有効にする(**Enableuser searchtoEnterprise Directory Server**)] チェックボックスをオンにします。
- ステップ **4** [**LDAP** 検索の設定(**LDAP Search Configuration**)] ウィンドウで各フィールドを設定します。 フィールドとその設定オプションの詳細については、オンラインヘルプを参照してください。
- ステップ **5** 保存を選択します。